## PetPal setup using IPhone or IPAD.

1) Download the PeTreaT application. PeTreaT LLC is the company that manufactures the PetPal WiFi pet feeder.

A) Go to App Store and download the PeTreaT Application. Touch the button "Search"

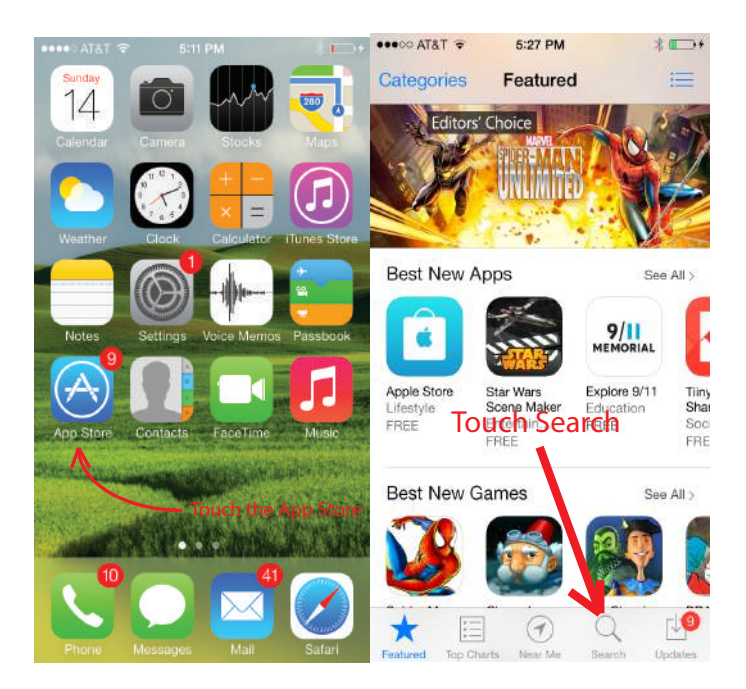

B) Enter "pretreat" in the search field.

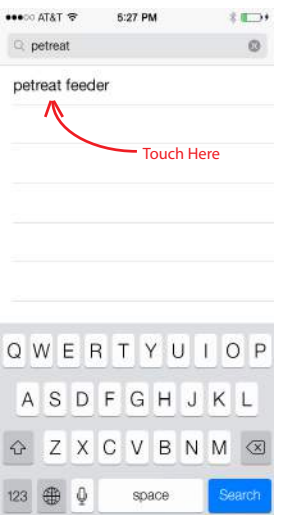

C) Touch the words "pretreat feeder"

D) Touch the Download from Cloud icon (near top right of screen)

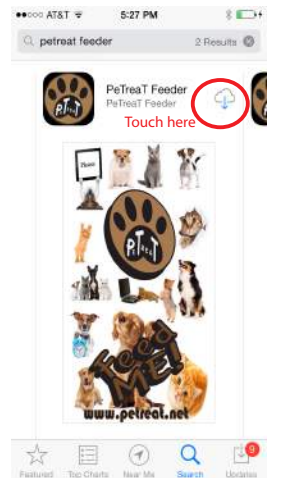

E) Touch the box "OPEN" (Same location as the Cloud icon previously touched)

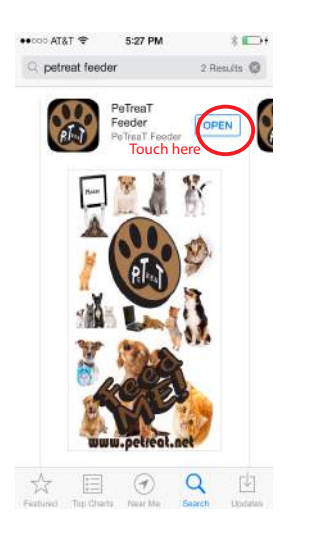

You will see the PeTreaT LLC splash page. Wait 5 seconds and the Application will open.

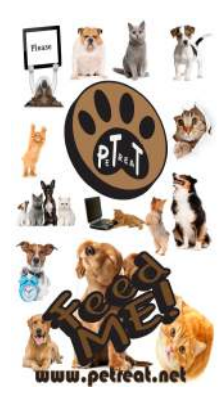

## Connect your PetPal to a WIFI Network.

A) Open the Application. Touch "Add Camera". Make sure that your IPhone or IPad is on the same network as the PetPal. The PetPal should be plugged into the desired network using an Ethernet (RJ45) connector, and your IPhone or IPad will be connected to the SAME network through a WiFi connection.

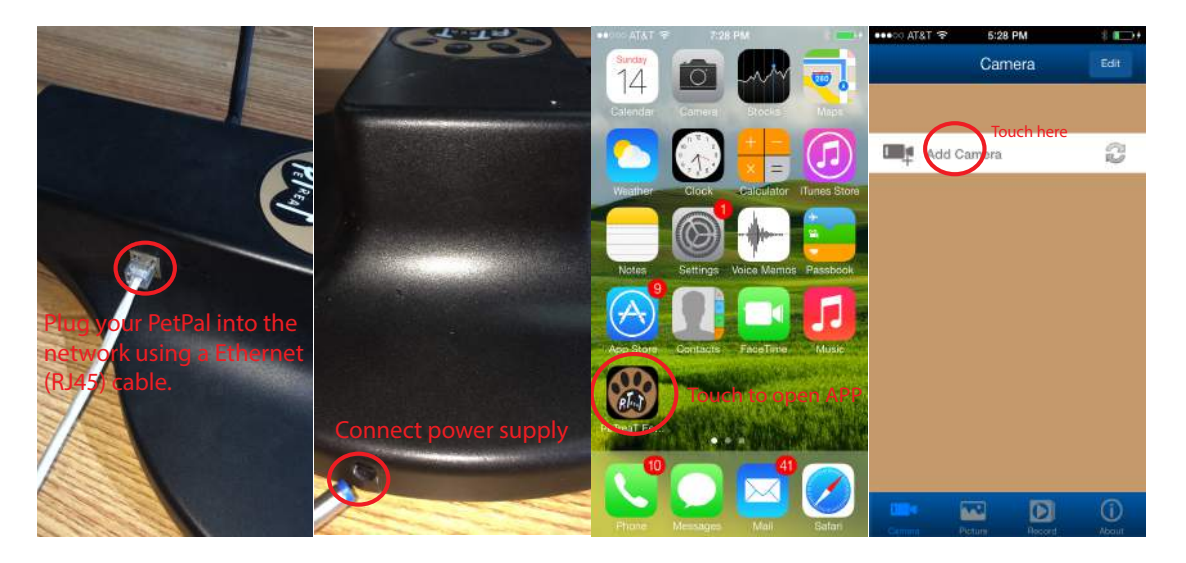

B) At the bottom of the screen Touch the "Search Network" button.

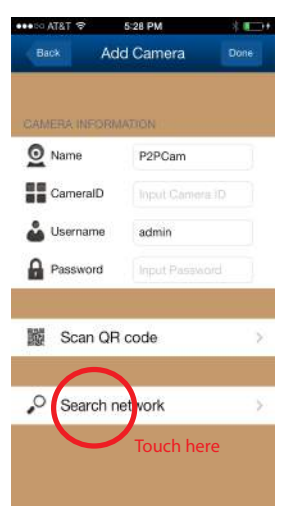

C) After a few seconds you will see the PeTreaT Feeder if everything is connected properly. The long number and letter combination is your PETPAL ID. You should keep this sequence handy if you would like others to be able to view your pet.

Touch the PeTreaT Feeder button.

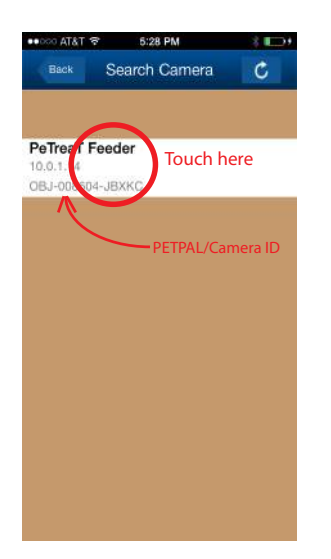

D) The Username is pre-set to "admin" and there is no pre-set password. This information will be automatically entered when setting up a new PetPal. Touch the "Done" box in the top right hand corner of the screen.

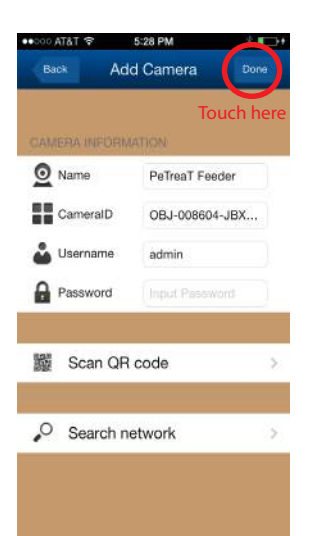

E) Touch the far right side of the PeTreaT Feeder button where the blue circle with an I in the middle is located.

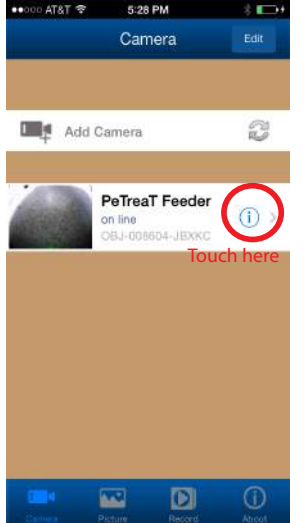

If you see the camera output do the following  $-$  Touch the center of the screen. An EXIT button will appear in the top right corner. Touch the Exit Button. This will put you back to the previous page (Go back and do E).

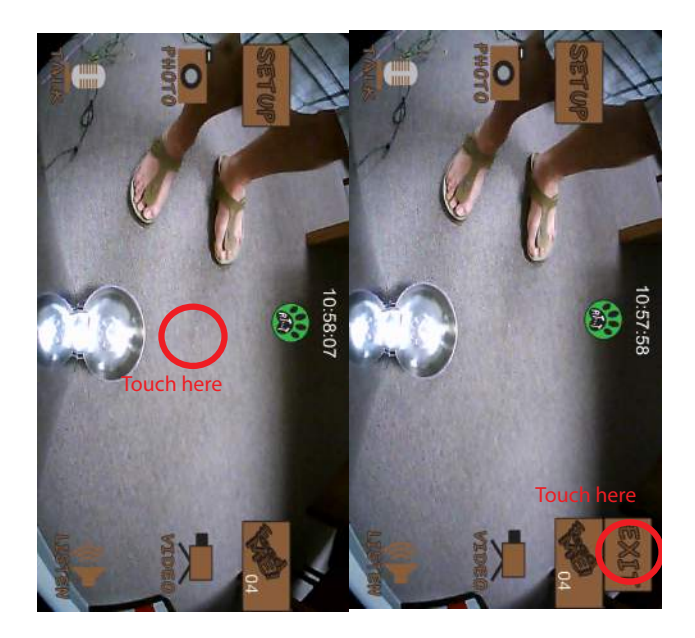

You should see the settings page.

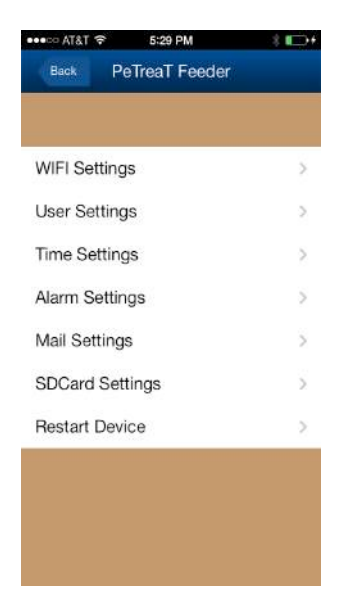

F) Touch on "WIFI Settings" and wait about 5 to 10 seconds. If you do not see your WIFI network, touch the button in the top right corner. (Arrow in a clockwise circle) This will force PetPal to search again for available networks.

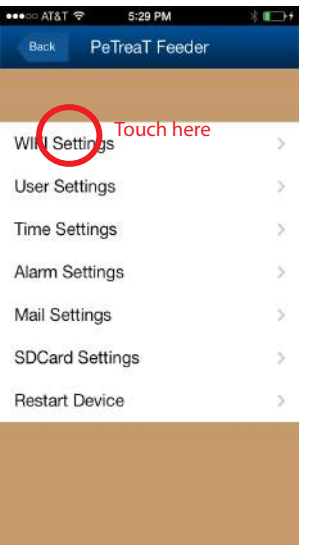

## G) Touch the desired network.

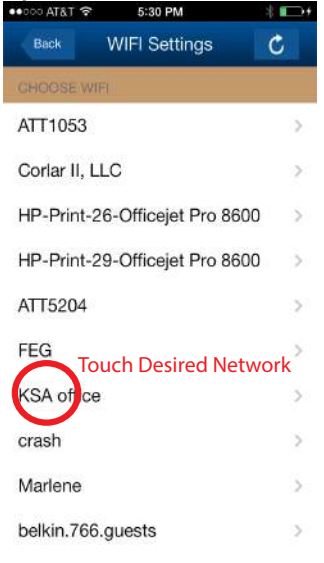

8

Gold Crown G) Enter the password of the desired network. Then touch "Join" located in the top right corner.

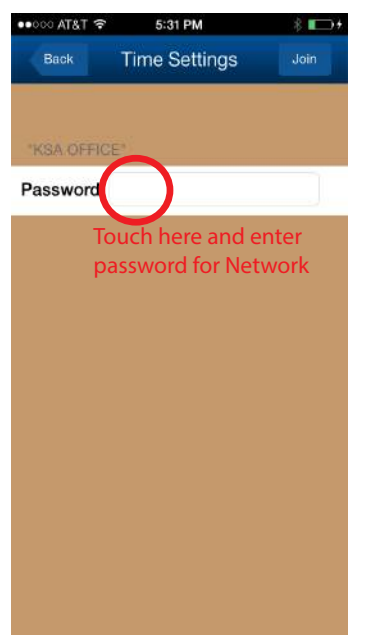

I) Unplug the RJ45 (Ethernet) connector from the side of the PeTPal top.

If you see a PeTreaT button that has the phrase "on line". Your PetPal is now online!

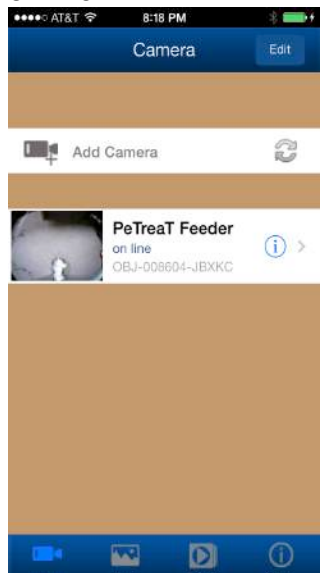

If you don't see your feeder, the WIFI password may not have been entered correctly. Reconnect the RJ45 Ethernet Connector to your network, and unplug then re-plug-in the power (Cycle power). Go to A and reset up the PetPal.